# **Система лицензирования и защиты конфигураций платформы 1С:Предприятие 8, версия 2.1**

## **Установка программного ключа**

## **Содержание**

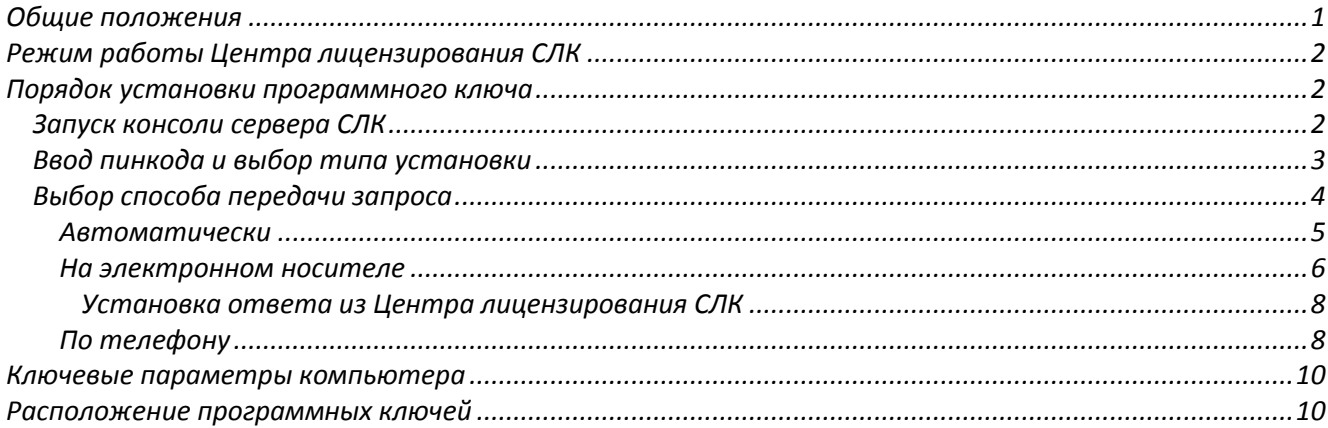

## <span id="page-0-0"></span>**Общие положения**

Программный ключ защиты – компонент СЛК, предназначенный для доступа к защищенным объектам и контроля количества рабочих мест на основе указанного в ключе количества лицензий.

Программный ключ СЛК формируется на основании конфигурации компьютера, на котором установлен сервер СЛК и представляет собой файл на жестком диске (расположение файлов программных ключей см. [Расположение программных ключей](#page-9-1)). При изменении конфигурации этого компьютера ключ может стать неработоспособным и потребуется его повторная установка.

Для установки программного ключа необходим пинкод, который должен быть указан в документе, входящем в поставку конфигурации.

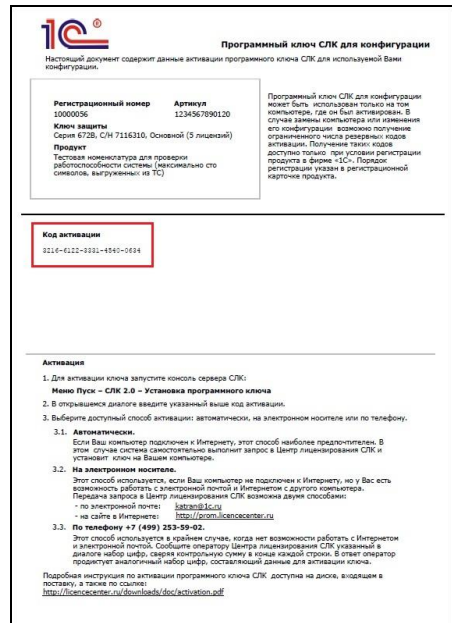

Пинкод может быть использован только один раз. На случай изменения конфигурации компьютера в документе могут быть указаны резервные пинкоды.

В случае использования всех указанных пинкодов возможно получение ограниченного числа дополнительных пинкодов при условии регистрации конфигурации в фирме «1С» (порядок регистрации см. в регистрационной карточке продукта).

## <span id="page-1-0"></span>**Режим работы Центра лицензирования СЛК**

Обработка запросов автоматической активации и запросов через сайт осуществляется круглосуточно без выходных дней.

Обработка запросов по электронной почте и телефону осуществляется с 10.00 до 18.00 по московскому времени по рабочим дням (по распорядку московских предприятий).

#### <span id="page-1-1"></span>**Порядок установки программного ключа**

#### <span id="page-1-2"></span>**Запуск консоли сервера СЛК**

Для установки программного ключа запустите сервера СЛК: **Меню Пуск – СЛК – 2.1 – Консоль сервера СЛК**

В главном окне консоли на панели команд выберите команду «**Установить программный ключ...**» или нажмите функциональную клавишу **F6** на клавиатуре.

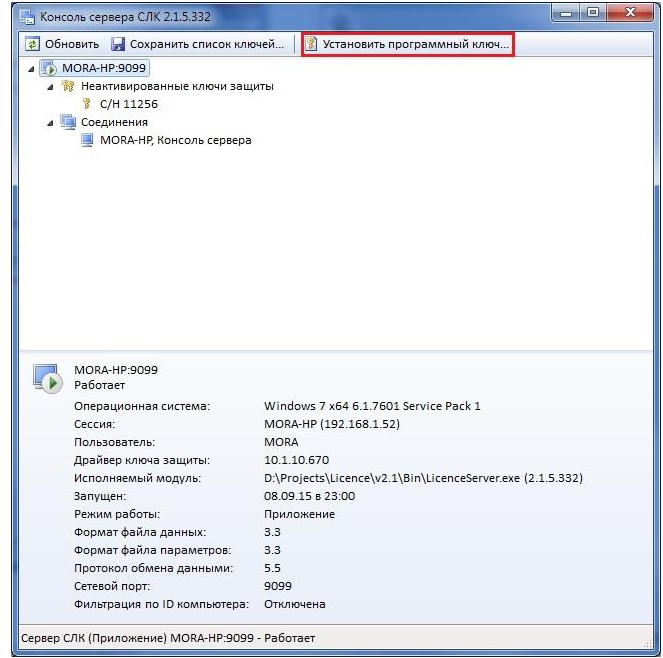

Откроется диалог установки программного ключа:

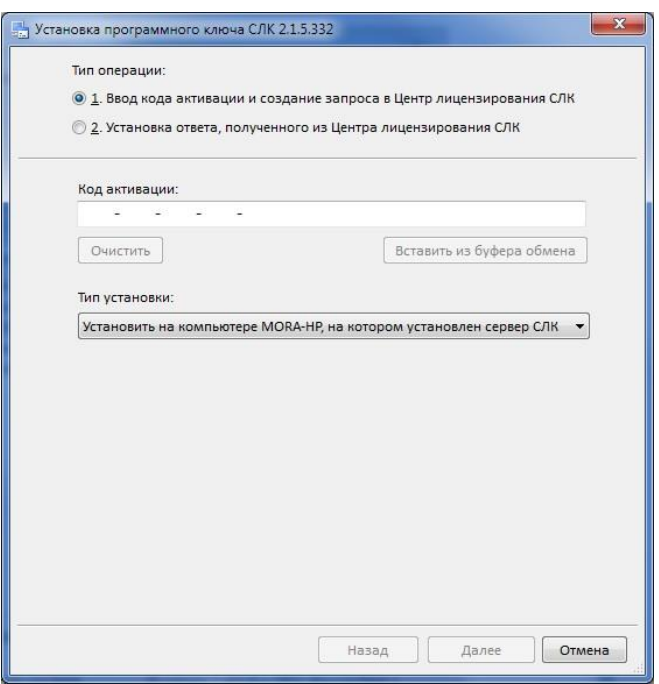

По умолчанию, в диалоге предлагается ввести пинкод, выбрать тип установки ключа и создать запрос в Центр лицензирования СЛК (действия по установке ответа из Центра лицензирования СЛК, полученного на электронном носителе или по телефону описаны ниже в параграфе Установка ответа из Центра лицензирования СЛК).

#### <span id="page-2-0"></span>**Ввод пинкода и выбор типа установки**

Пинкод активации программного ключа СЛК представляет собой последовательность из 20 цифр и/или латинских букв (A..Z), в которой закодирована серия ключей защиты, тип и серийный номер ключа, например:

*0114-6081-3660-7704-5030*

*3LXC-2MRZ-K7YR-71TN-RVJH*

Программный ключ СЛК может быть установлен на компьютере, где установлен сервер СЛК или в неактивированном аппаратном ключе защиты, подключенном к этому компьютеру.

Для создания запроса в Центр лицензирования СЛК введите пинкод и укажите тип установки (по умолчанию, предлагается установить программный ключ на компьютере, где установлен сервер СЛК):

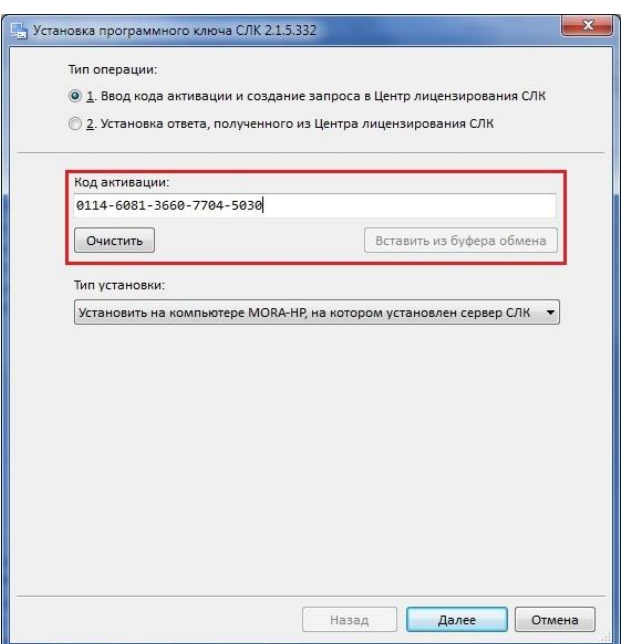

Для установки в неактивированном аппаратном ключе выберите соответствующие тип установки и неактивированный аппаратный ключ:

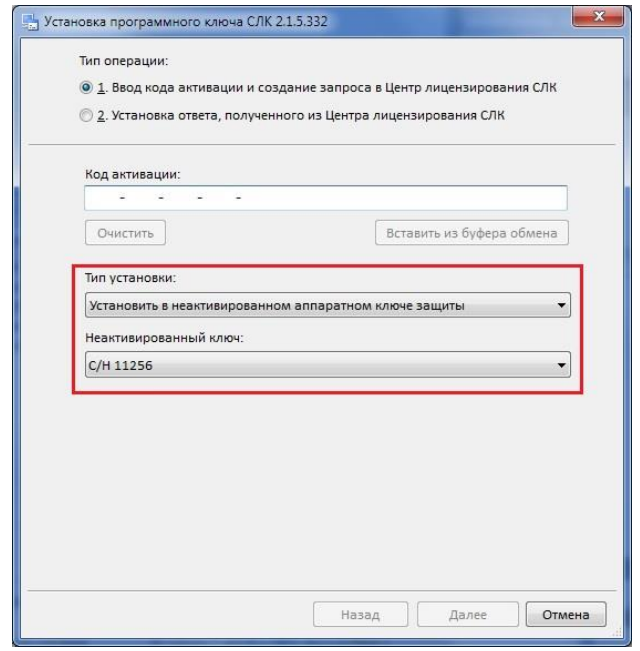

Для продолжения нажмите «Далее», программа проверит правильность введенных данных и перейдет к следующему шагу – передаче запроса в Центр лицензирования СЛК.

#### <span id="page-3-0"></span>**Выбор способа передачи запроса**

Передать запрос активации в Центр лицензирования СЛК можно несколькими способами:

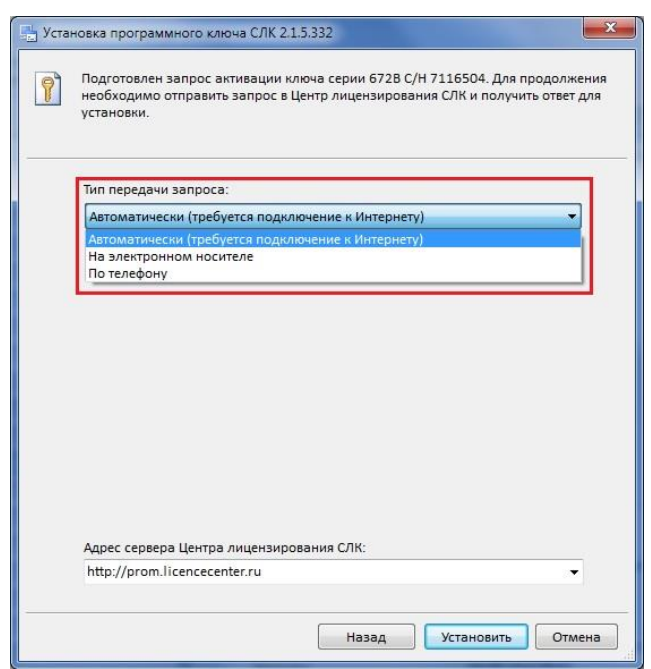

#### <span id="page-4-0"></span>**Автоматически**

Если Ваш компьютер подключен к Интернету, этот способ наиболее предпочтителен. В этом случае система самостоятельно выполнит запрос в Центр лицензирования СЛК и установит ключ на Вашем компьютере.

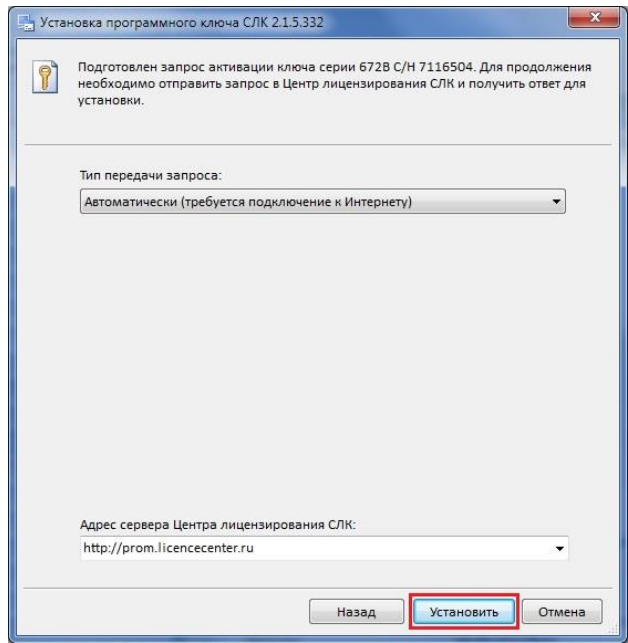

Для выполнения запроса и установки ключа нажмите кнопку «Установить». В случае успешной обработки запроса будет выдано сообщение и ключ будет показан в главном окне консоли.

Система лицензирования и защиты конфигураций платформы 1С:Предприятие 8

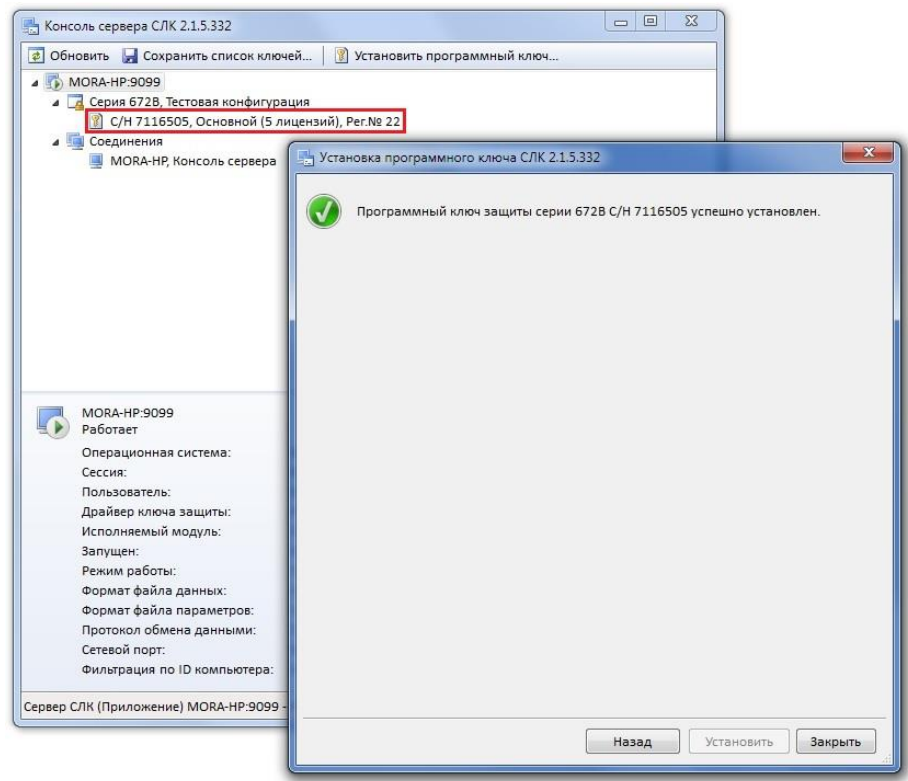

При необходимости выполнить установку другого программного ключа нажмите кнопку «Назад».

#### <span id="page-5-0"></span>**На электронном носителе**

Этот способ используется, если Ваш компьютер не подключен к Интернету, но у Вас есть возможность работать с электронной почтой и Интернетом с другого компьютера.

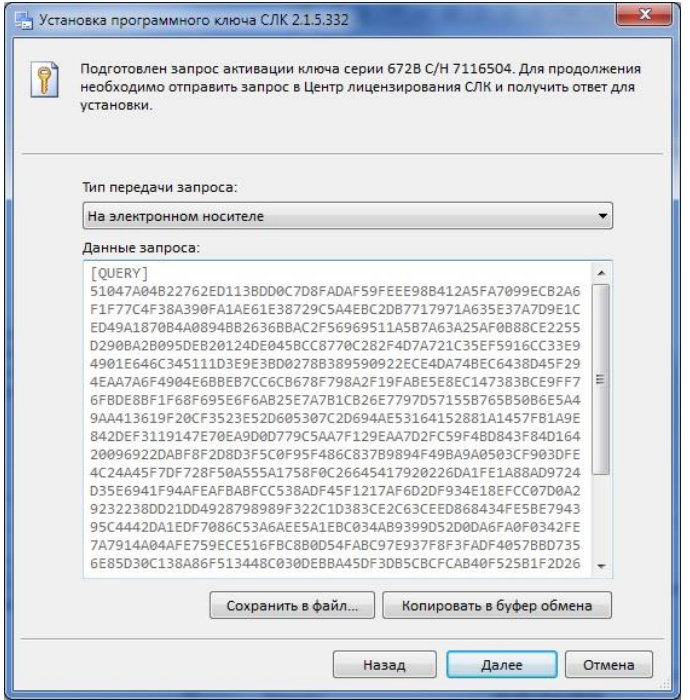

Передача запроса в Центр лицензирования СЛК возможна двумя способами:

■ по электронной почте [katran@1c.ru](mailto:katran@1c.ru)

Скопируйте запрос в буфер обмена и вставьте его в текст письма (или сохраните запрос в файл, который прикрепите к письму). Отправьте письмо в Центр лицензирования СЛК на адрес [katran@1c.ru](mailto:katran@1c.ru). В ответном письме будут содержаться данные для активации ключа. Действия по установке полученного ответа см. в параграфе Установка ответа из Центра лицензирования СЛК.

■ на сайте [http://prom.licencecenter.ru](http://prom.licencecenter.ru/)

В любом Интернет браузере откройте сайт [http://prom.licencecenter.ru](http://prom.licencecenter.ru/). Скопируйте запрос в буфер обмена, вставьте его в поле ввода на сайте и нажмите кнопку «Обработать».

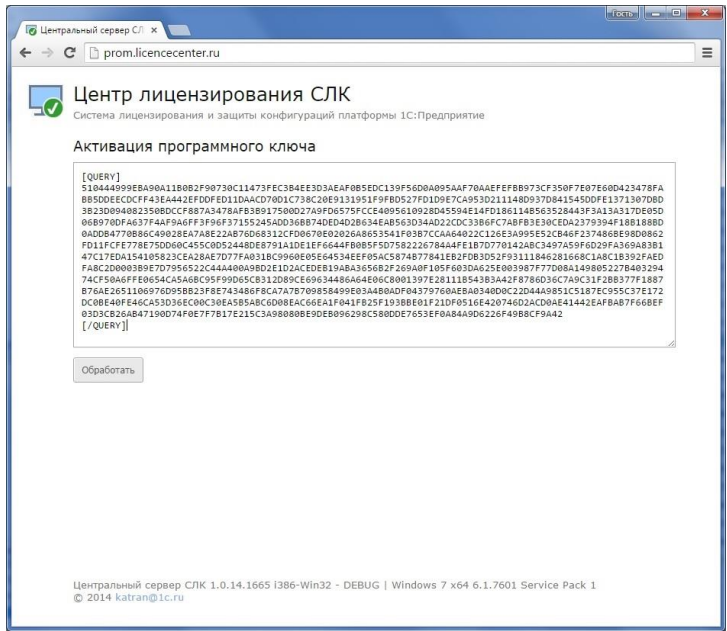

Результат обработки будет отображен на этой же странице под полем ввода:

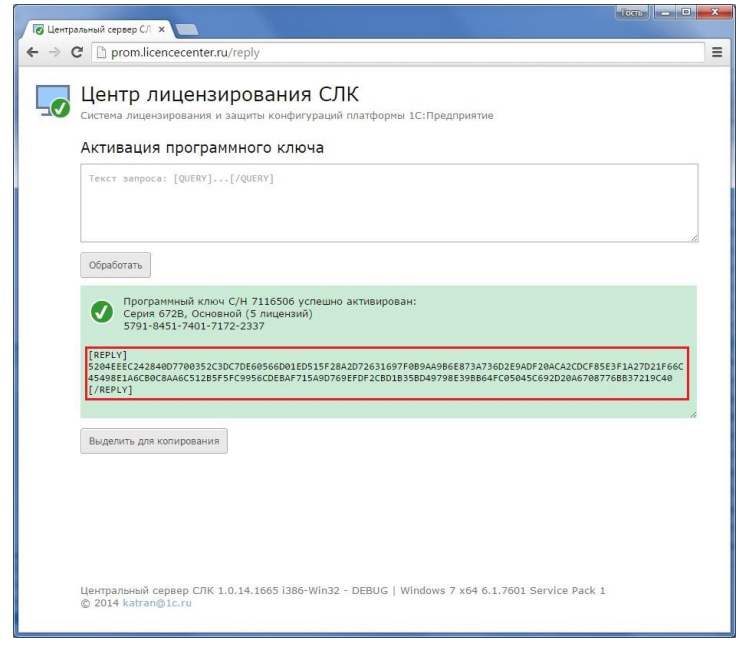

Скопируйте ответ в буфер обмена и сохраните его в текстовый файл. Краткое описание действий по установке ответа из Центра лицензирования СЛК см. в параграфе *Установка ответа из Центра лицензирования СЛК*.

#### <span id="page-7-0"></span>**Установка ответа из Центра лицензирования СЛК**

Для установки ответа, полученного из Центра лицензирования СЛК на электронном носителе, выберите в диалоге установки программного ключа соответствующий пункт:

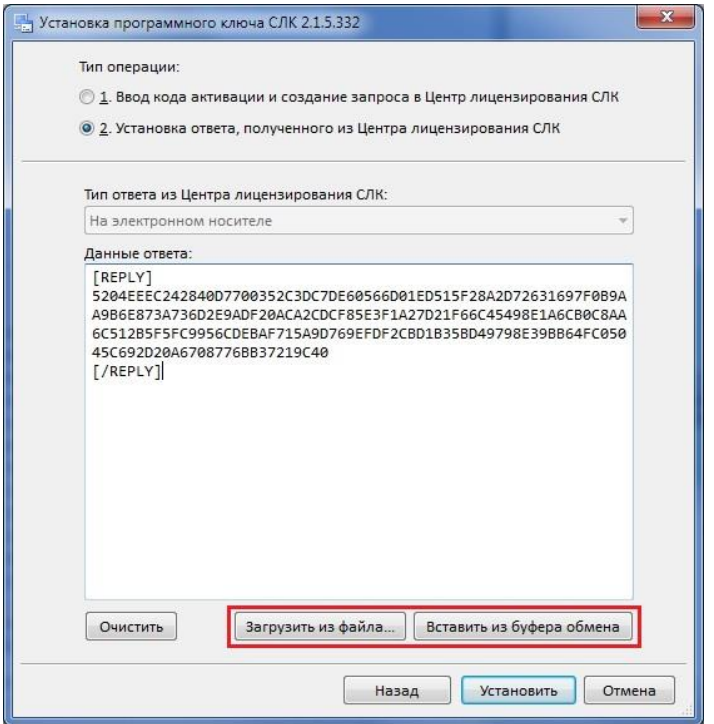

Скопируйте полученный ответ из Центра лицензирования СЛК в буфер обмена (или сохраните его текстовый файл), загрузите ответ в поле ввода и нажмите кнопку «Установить».

В случае успешной установки будет выдано соответствующее сообщение и ключ будет показан в главном окне консоли (см. скриншот выше).

#### <span id="page-7-1"></span>**По телефону**

Этот способ используется в крайнем случае, когда нет возможности работать с Интернетом и электронной почтой.

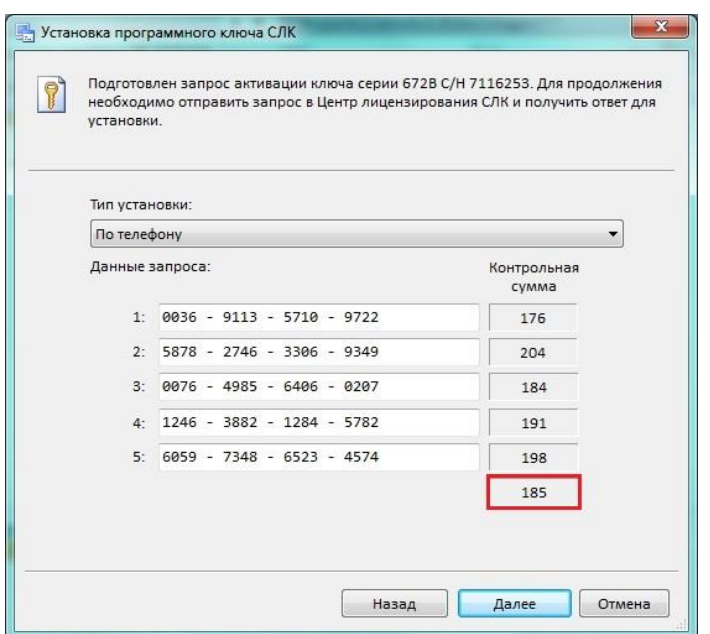

Позвоните по телефону, указанному в документе, содержащем пинкод, и сообщите оператору Центра лицензирования СЛК указанный в диалоге набор цифр, сверяя контрольную сумму в конце каждой строки. Сверив итоговую контрольную сумму, нажмите кнопку «Далее» для перехода к получению ответа из Центра лицензирования СЛК.

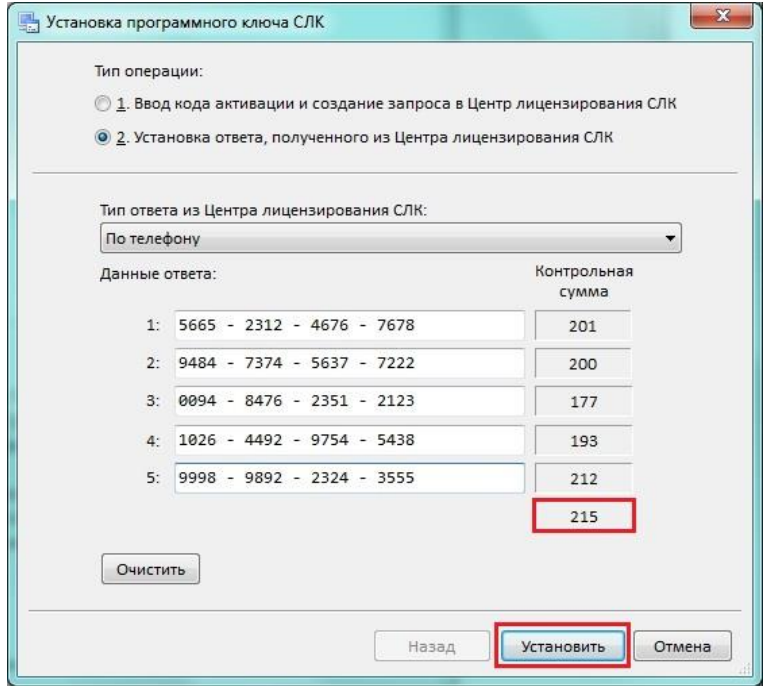

Оператор продиктует аналогичный набор цифр, составляющий данные для активации программного ключа. Цифры вводятся построчно, сверяя контрольную сумму в конце каждой строки. Сверив итоговую контрольную сумму, нажмите кнопку «Установить» для выполнения установки.

В случае успешной установки будет выдано сообщение и ключ будет показан в главном окне консоли (см. скриншот выше).

### <span id="page-9-0"></span>**Ключевые параметры компьютера**

Программный ключ формируется на основании следующих параметров компьютера, на котором установлен сервер СЛК:

- Жесткий диск
- Материнская плата
- Процессор

При изменении этих компонентов программный ключ может стать неработоспособным.

Хотя программный ключ напрямую не зависит от версии операционной системы (ОС), однако доступ к оборудованию для его формирования осуществляется в том числе и средствами ОС.

Поэтому при переустановке ОС работоспособность ключа сохраняется, а при обновлении ОС на более новую (например, с Windows XP на Windows 7, или Windows 7 на Windows 8.1) ключ может стать неработоспособным.

Для восстановления работоспособности потребуется повторная установка для чего возможно получение ограниченного числа пинкодов активации (см. [Общие положения](#page-0-0)).

## <span id="page-9-1"></span>**Расположение программных ключей**

Физически программный ключ представляет собой файл на жестком диске компьютера, на котором установлен сервер СЛК.

Файлы ключа находятся в папке:

*<ProgamData>\1C\Licence\Data\*

Где <ProgramData> - это общая папка данных программ.

Для Windows Vista и выше это может быть следующий путь:

*C:\ProgramData\1C\Licence\Data\*

Для Windows XP / 2003, соответственно:

*C:\Documents and settings\All users\Application Data\1C\Licence\Data*